# **Mitarbeiter-Admin**

Nach der Menueauswahl gelangen sie in die Mitarbeitergalerie. Dort stehen ihnen folgende Optionen zur Verfügung:

# **Aktuellen Mitarbeiter anzeigen:**

Dort wird ihnen die, aus den momentan eingegebenen Daten, generierte Seite angezeigt. Praktisch so, wie sie der normale Besucher ihrer Seite sehen würde.

### **Neuen Mitarbeiter eintragen:**

Hier können sie neu hinzugekommene Mitarbeiter,

Vorstandsmitglieder oder andere erwähnenswerte Personen in ihre Datenbank aufnehmen. Hierzu stehen vordefinierte Felder zur Verfügung.

Wenn sie im Bereich "Bilder hinzufügen" schon Fotos der Personen hochgeladen haben, können sie diese aus der Auswahl zur Anzeige definieren.

# **Bild hinzufügen**:

In diesem Bereich werden ihnen die hochgeladenen Mitarbeiter-Dateien angezeigt. Diese können über den "Durchsuchen"-Button von ihrer Festplatte ergänzt werden. Nach der Wahl des neu up zu loadenden Bildes, kann dieses mit einem Klick auf den Button "Upload" auf den Server geladen werden. Dieses kann, je nach Bildgröße und Datenübertragungsrate ihres Internetanschlusses, einige Minuten dauern.

Nach erfolgreicher Aktion bekommen sie eine Meldung, dass der Upload und die Konvertierung ins richtige Format erfolgreich war.

Nun können sie dieses Bild über "Mitarbeiter ändern" im Menue der Mitarbeiter-Galerie, der entsprechenden Person zuordnen.

Ganz unten gibt es dann noch die "Löschen" Funktion. Dort haben sie die Möglichkeit, unaktuelle Bilder über die Auswahl zu wählen und danach über den "Löschen"-Button vom Server zu entfernen.

#### **Mitarbeiter ändern:**

Über diesen Link können sie einen zu ändernden Mitarbeiter auswählen. Dies geschieht ganz einfach über die Selektion des Entsprechenden über den vorstehenden "Radio-Button". Anschließend auf "Bearbeiten/Ändern" klicken und schon bekommen sie die Daten des Entsprechenden zum Ändern bereitgestellt. Ab da gehts weiter wie bei Neuen Mitarbeiter eintragen

#### **Mitarbeiter löschen:**

Soll ein Mitarbeiter von ihrer Onliene-Plattform verschwinden, ist das über diese Selektion möglich.

Wie bei "Mitarbeiter ändern" beschrieben einfach über den "Radio-Button" auswählen. Danach auf "Bearbeiten/Löschen" klicken und die Person ist in ihrem Onlineangebot verschwunden.

Sollte dem gelöschten Mitarbeiter ein Bild zugeordnet gewesen sein, ist dieses immer noch vorhanden und muß gegebenenfalls im Bereich "Bild hinzufügen" gelöscht werden.

#### MitarbeiterGalerie bearbeiten:

- Aktuelle Mitarbeiter anzeigen<br>- Neuen Mitarbeiter eintragen
- Bild hinzufügen
- Mitarbeiterdaten ändern Mitarbeiter löschen

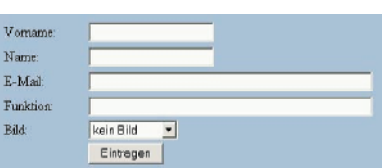

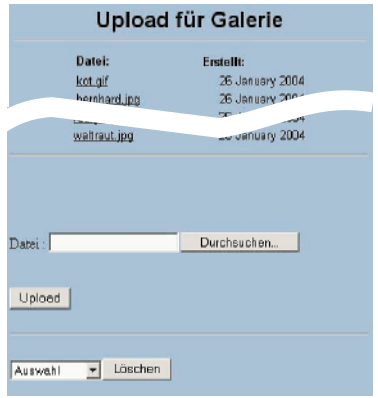

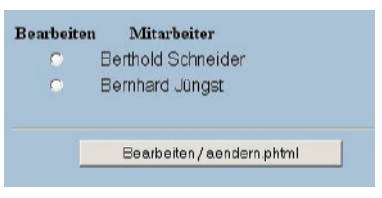

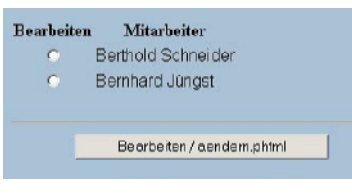